# 在校生保護者画面操作マニュアル

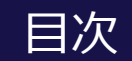

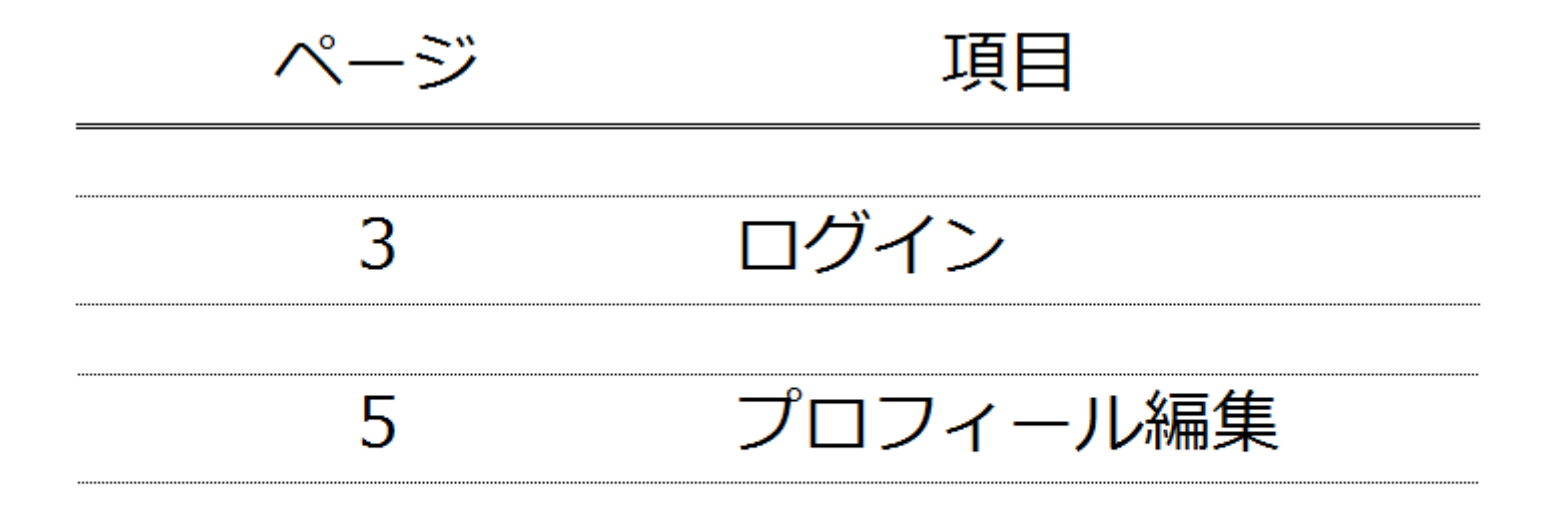

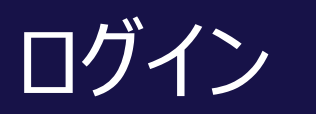

#### プロフィール編集①

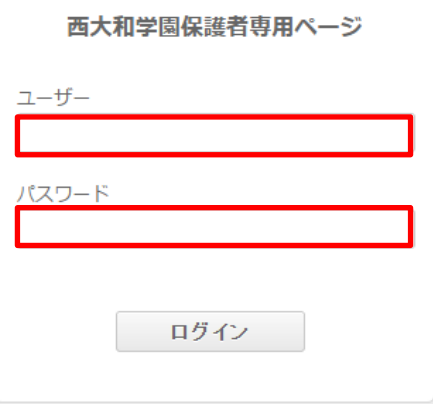

#### 受信したメールに記載のURLより当画面に接続します。 同メール内に記載のユーザー名、パスワードを入力しログインします。

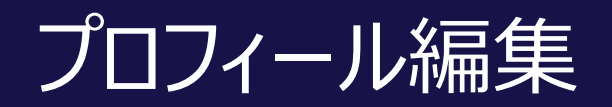

## プロフィール編集①

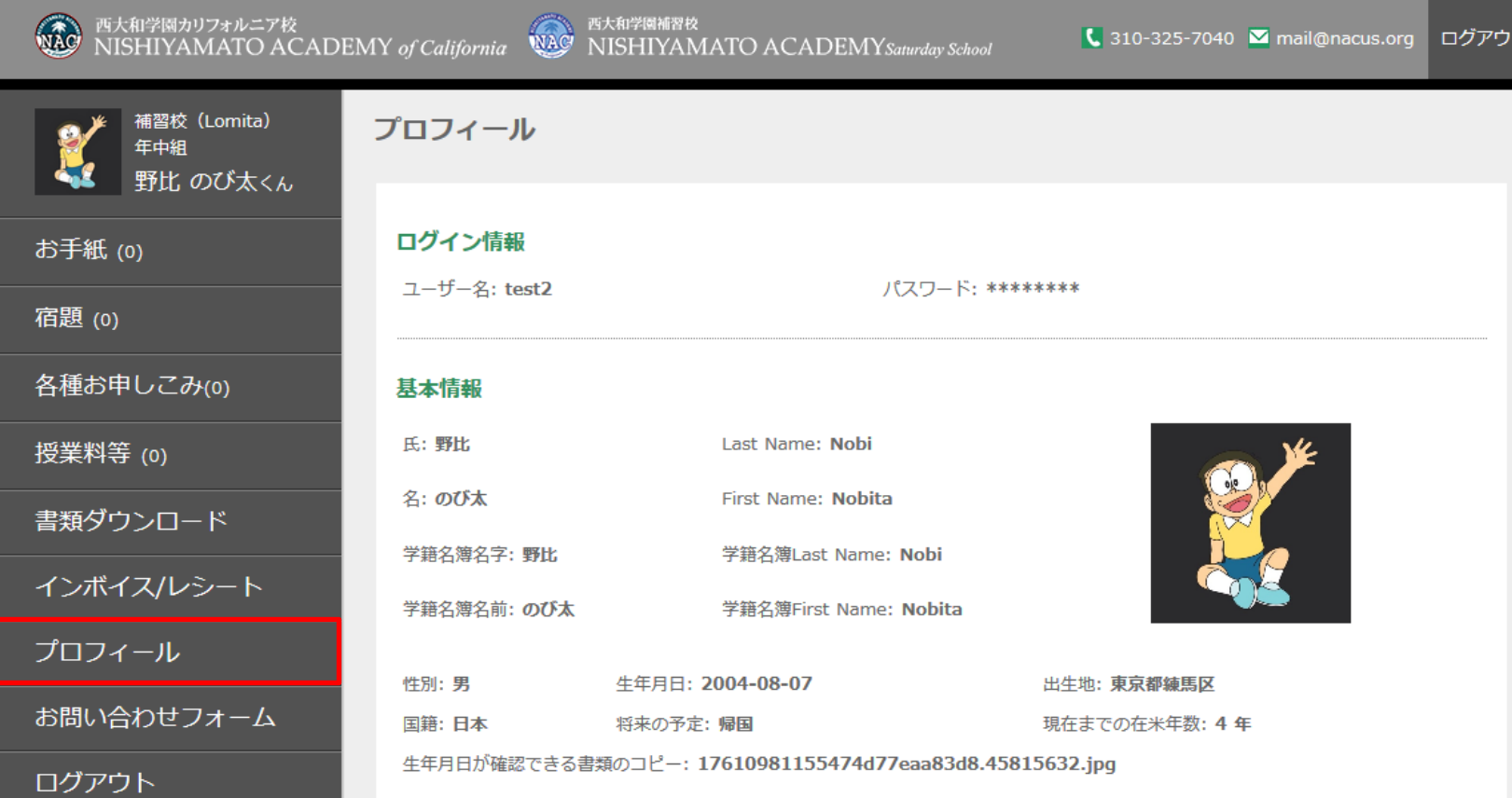

### 左にあるメニューのプロフィールを選択します。

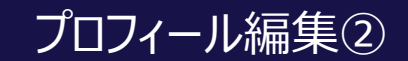

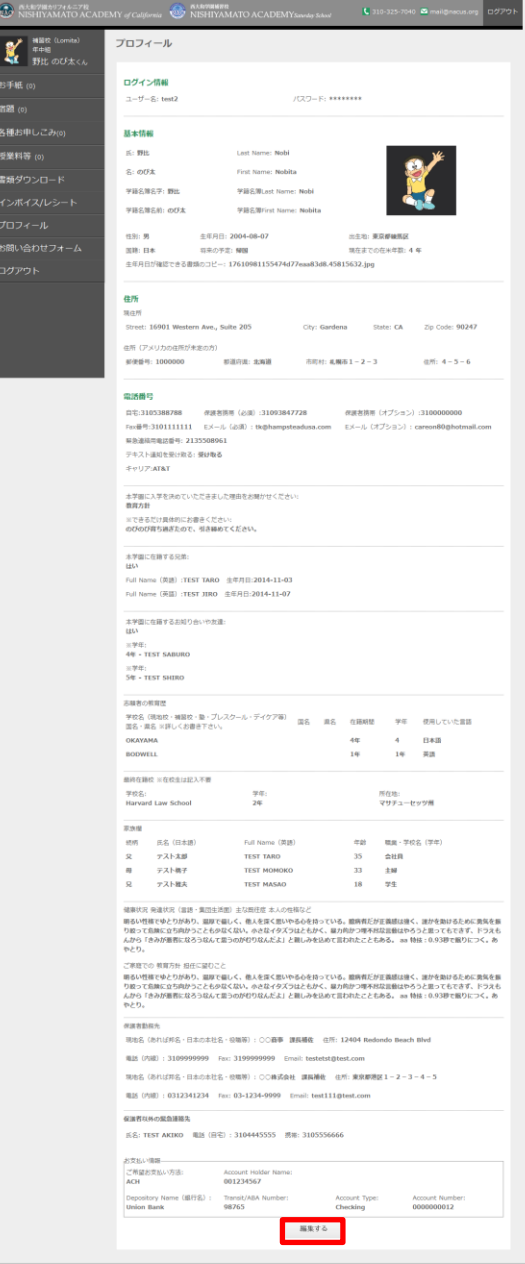

#### 編集する

#### ページ下部にある「編集する」ボタンを押します。

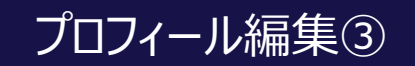

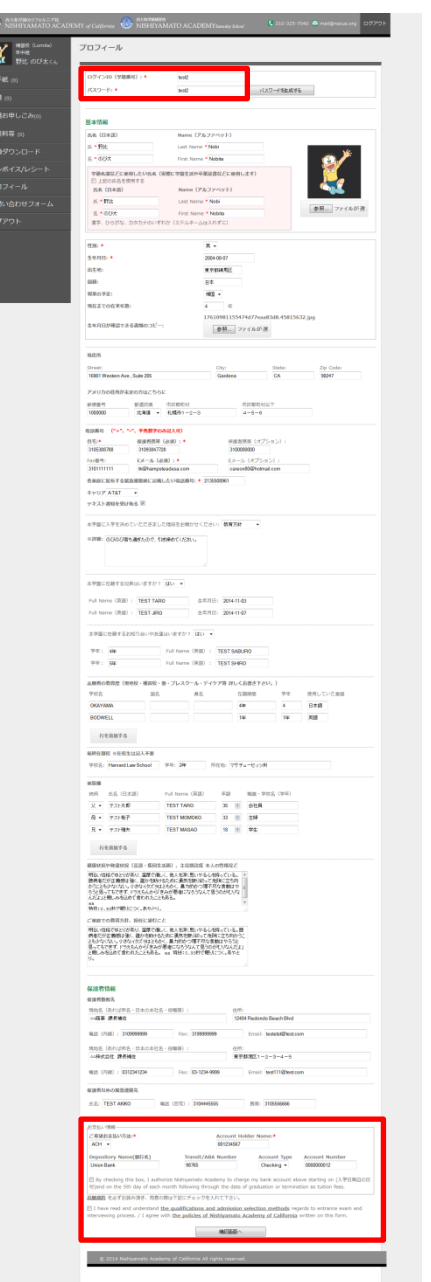

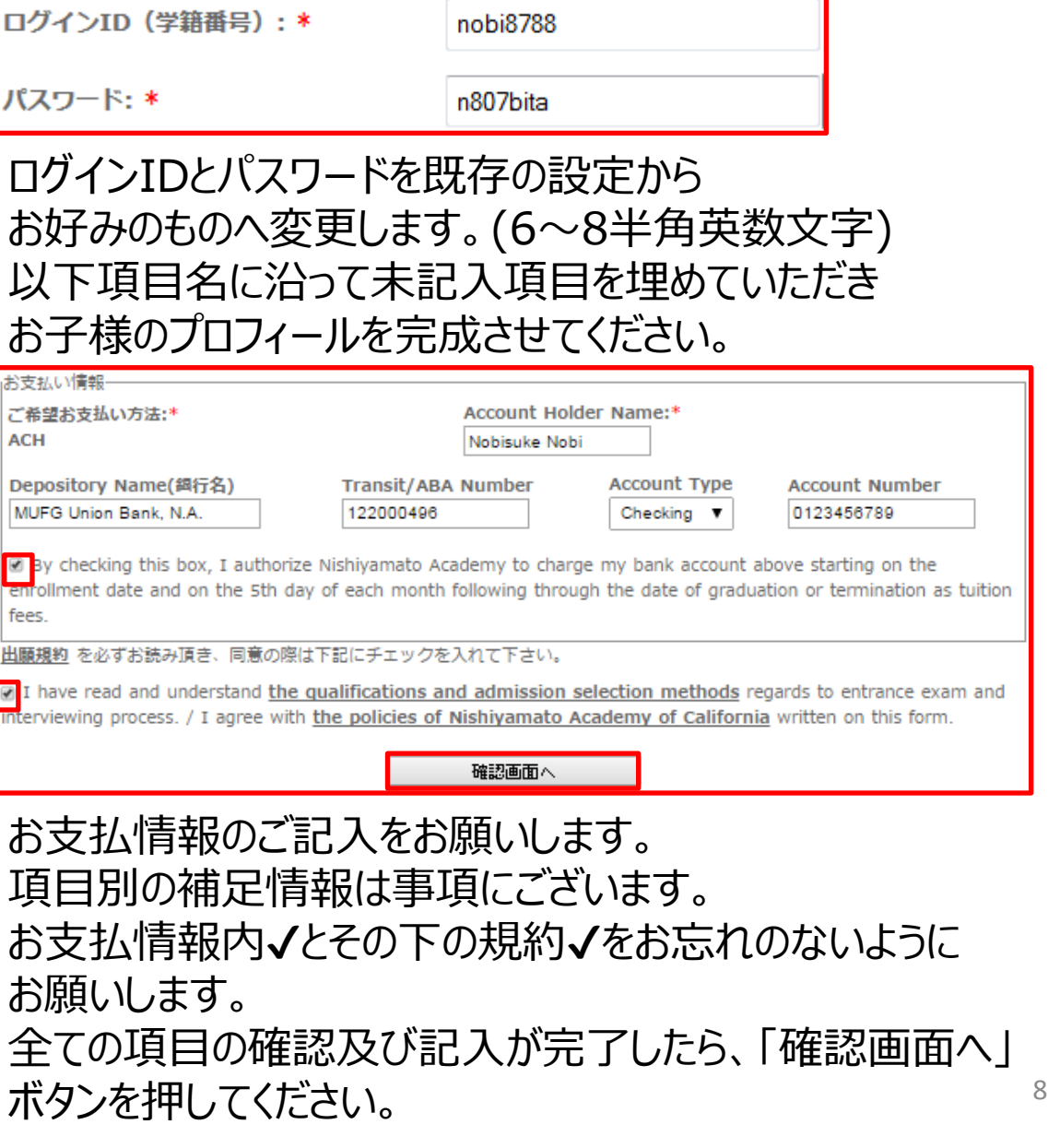

## 口座情報に関する補足説明

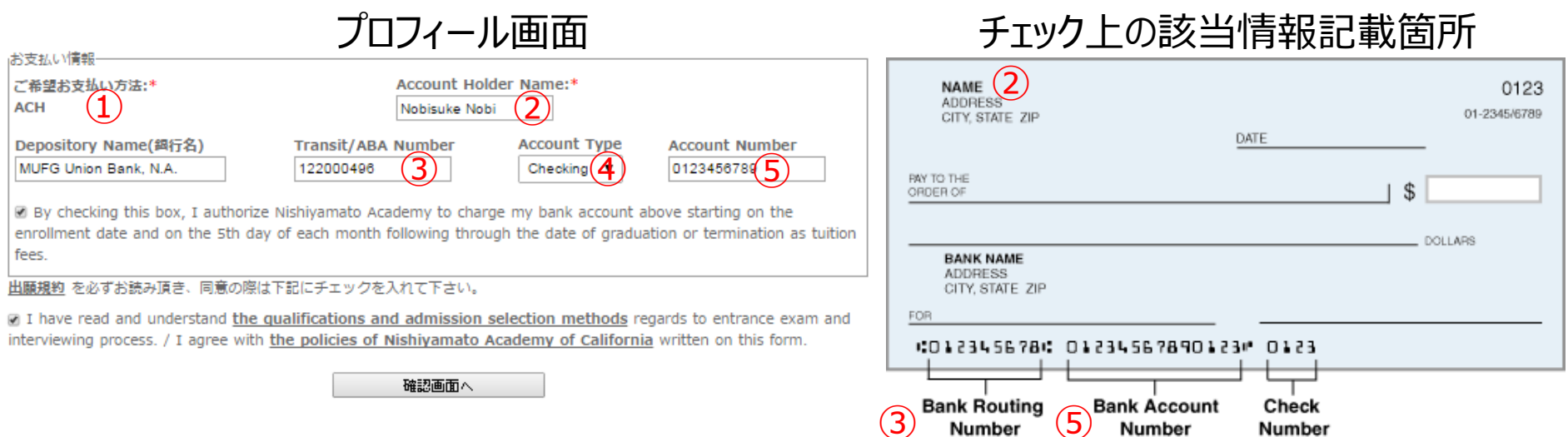

- ① ACH(Automated Clearing House) 口座自動振替
- ② Account Holder Name 口座名義人名(英語)
- ③ Transit / ABA Number 銀行支店(Routing)番号
- ④ Account Type: checking account 当座預金口座 saving account 普通預金口座
- ⑤ Account Number 口座番号

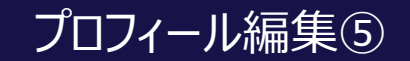

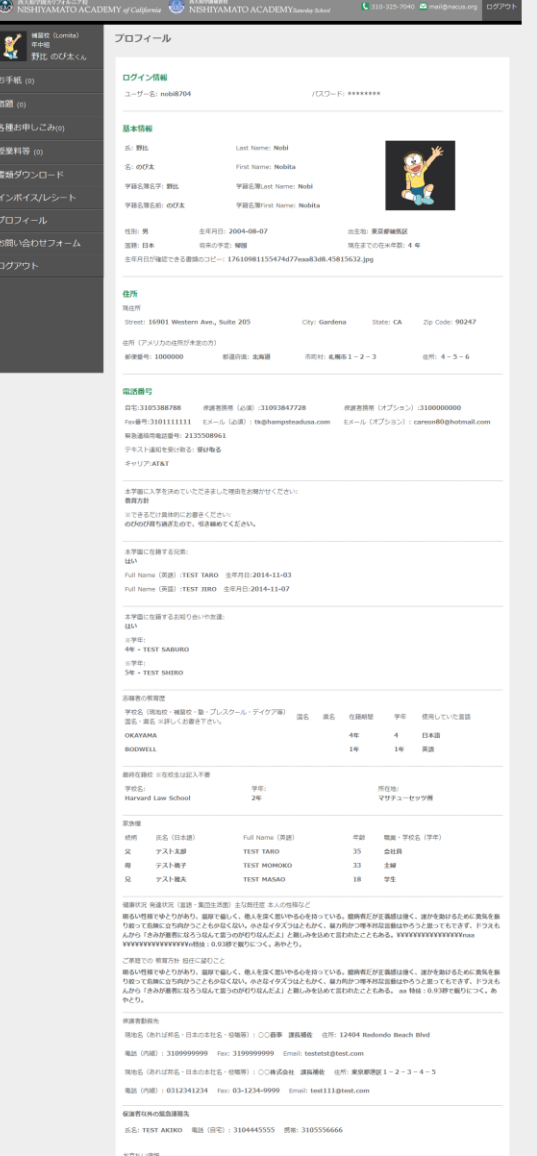

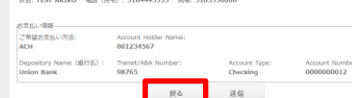

表示されたご情報を再度ご確認ください。 誤りが無いようでしたら下部の「送信」ボタンを 押します。

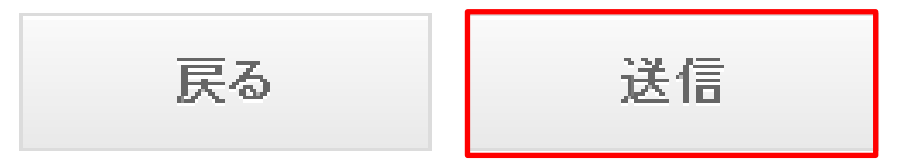

入力情報に誤りがあった場合、「戻る」ボタンを 押し前画面へ戻って編集を行ってください。 その場合選択プルダウンがデフォルト(初期値)に 戻ってしまいますので、再度選択するよう注意を お願いします。

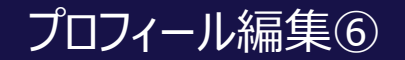

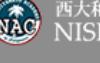

西太和学園カリフォルニア校<br>NISHIYAMATO ACADEMY of California NAS NISHIYAMATO ACADEMY School

ありがとうございます。プロフィールを更新しました。

X 年中組 野比のび太くん

補習校 (Lomita) プロフィール

お手紙(0)

宿題 (0)

各種お申しこみ(0)

授業料等 (0)

書類ダウンロード

インボイス/レシート

プロフィール

お問い合わせフォーム

ログアウト

「送信」ボタンを押した後、この画面が表示されれば プロフィールの編集は完了です。